## **The Manchester Network**

The Manchester Network portal allows alumni and students to create an online profile and get involved in mentoring programmes.

## **Registration**

To get started, register with the Manchester Network

1) Click on either 'Create an account' or 'Sign-up now'.

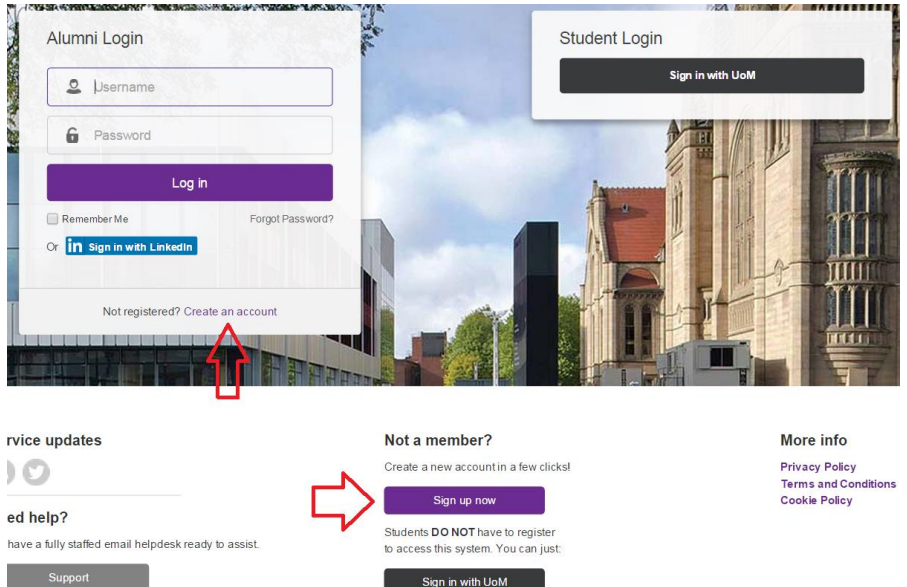

2) Select how you want to register**.** You can either use your Linked-in username and password to register, or register manually.

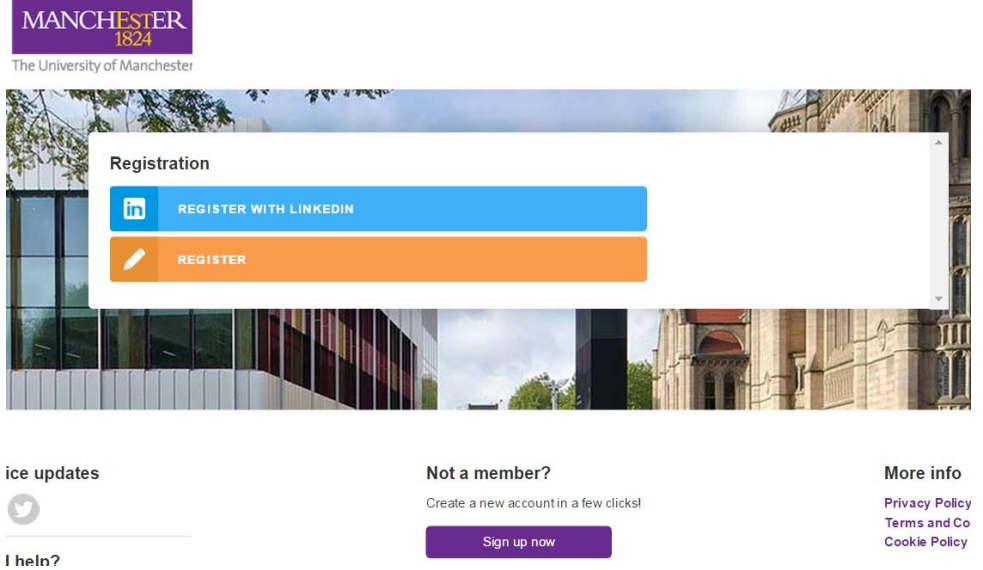

- 3) Complete the registration form. You will receive two emails:
	- A first saying that your account has been created
	- A second once your account has been verified. Once you receive this message, follow the link to use the username and password you chose at registration to log-in.

# **The Online Directory - creating a personal profile**

Your personal profile contains the information that you choose to share with other users of The Manchester Network. The profile includes a brief biography, and details of your academic achievements and professional history.

To create your profile:

1) Click on the 'Online directory' tab at the top of the screen:

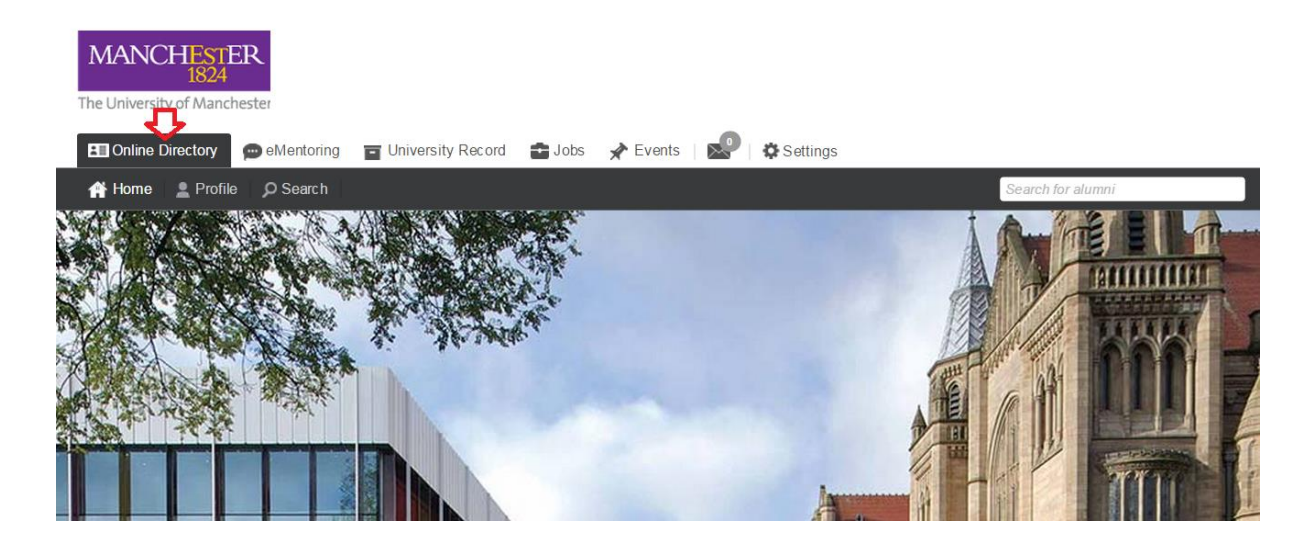

2) Click on the 'Profile' tab in at the top of the screen:

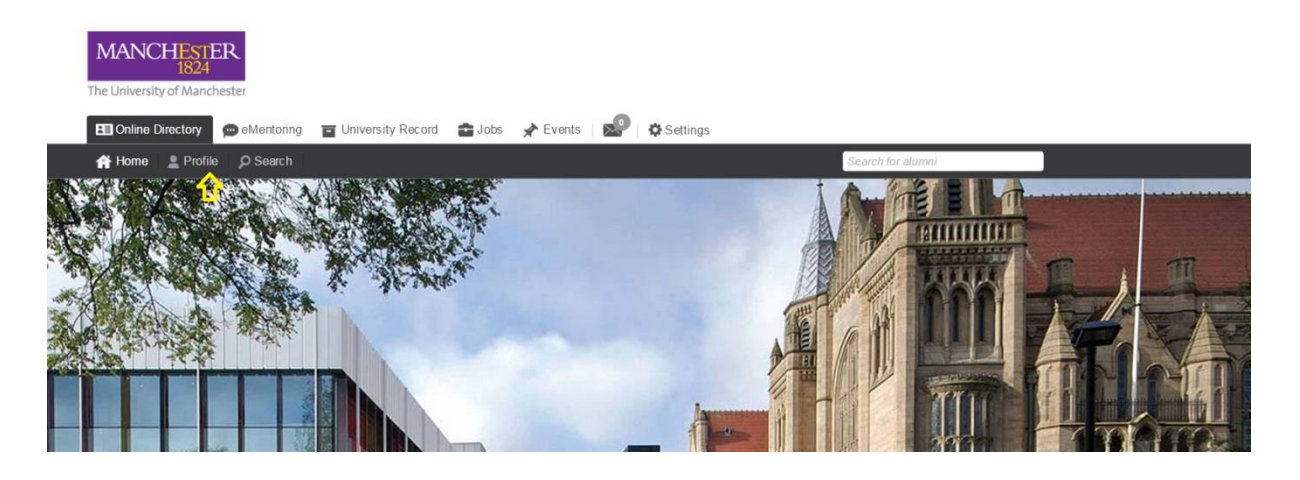

3) Edit and complete the content in each box manually

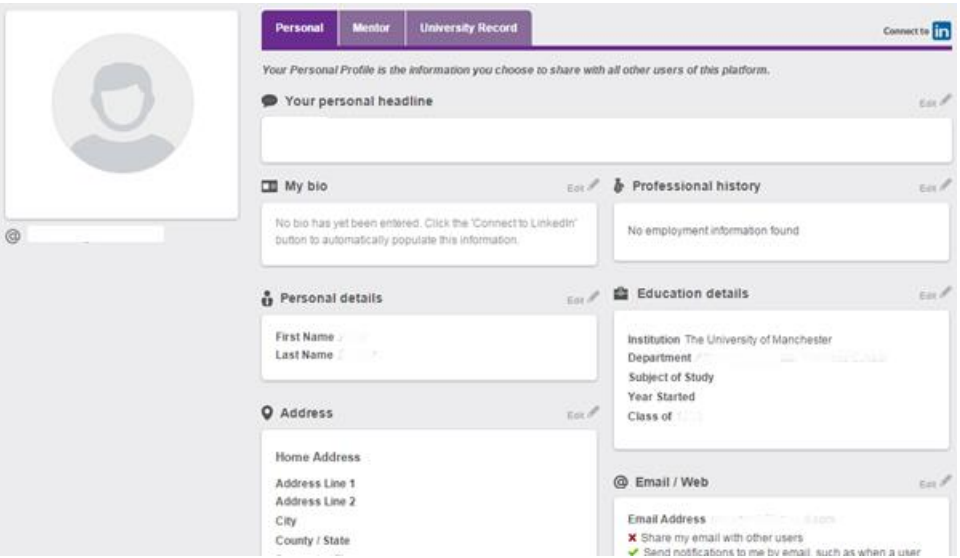

4) Alternatively click on the 'Connected to Linked-in' button at the top-right of the screen to link your profile to your Linked-in account, and automatically import your profile from here.

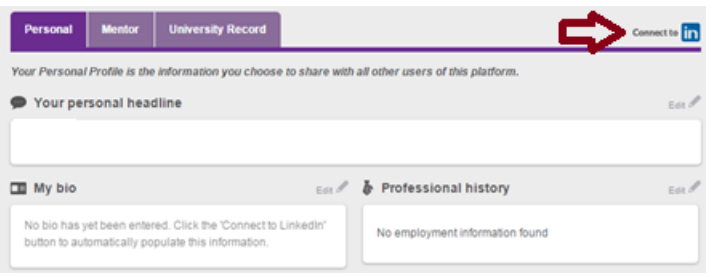

You can choose to make your postal address visible to other users, but your postal address is only share with the University, and is used to plot your location on the 'worldwide network' alumni map.

### **eMentoring - becoming a mentor**

The eMentoring function allows alumni to connect with fellow alumni, and students, to share and seek career advice. You are able to:

- Select the number of mentees who may approach you for advice
- Specify the type of advice and support that you provide for example, answering a question over email or on the phone; reviewing a job application or checking a CV
- Pause your participation at any time.

To begin mentoring:

- 1) Create your Manchester Network profile (if you've not already done so see creating a personal profile, above)
- 2) Click on 'eMentoring', then 'profile', and then 'mentor'. Click 'Activate mentoring profile'.

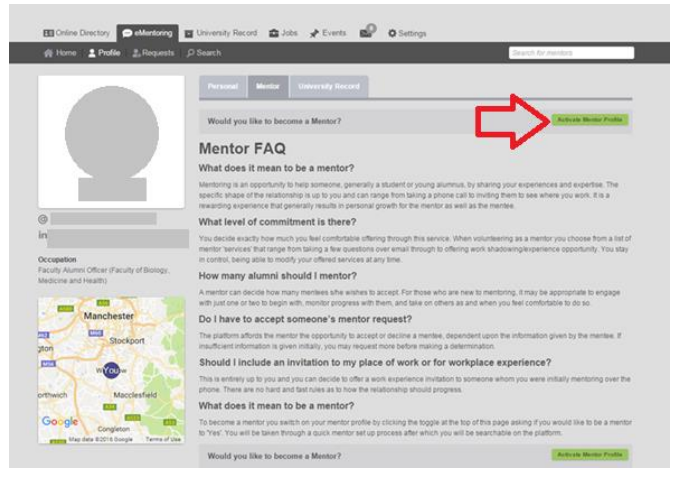

- 3) To populate your mentoring summary, specify:
	- the kind of mentee you can help (under 'Mentor summary'),
	- the services you can offer (under 'Mentor services/Ask me about')
	- the number of mentees you can work with at one time (under 'Mentor history').
- 4) **There is no need to sign-up to 'Apply to a mentor programme' (see screen shot below) unless you have been invited to join a named programe. You can click 'Next' to skip this step and click 'Finish'. Your mentoring profile will be published, and you will be visible to people seeking mentors.**

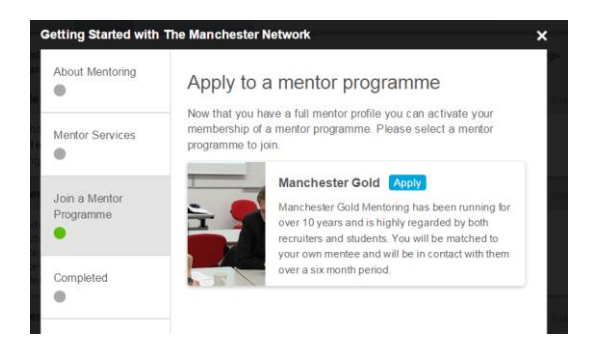

5) You will receive a message when a mentee requests mentoring from you, and you can see those seeking your advice under the 'Requests' tab

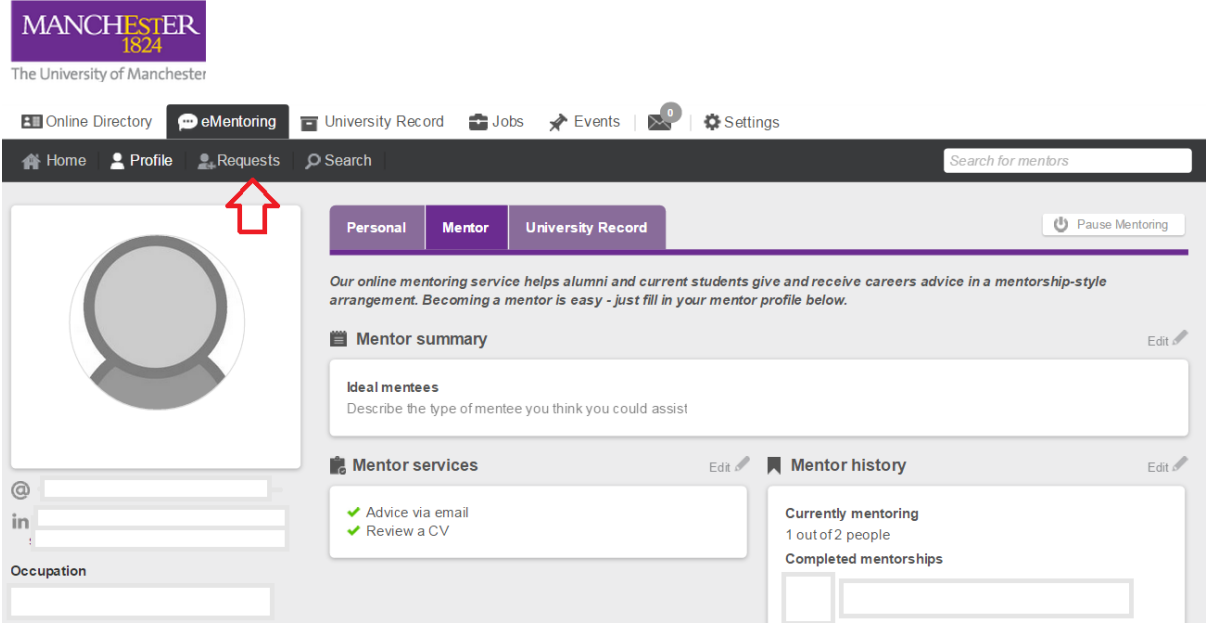

6) If you need to take a break from mentoring, click 'Pause mentoring' in the top right hand side of the mentoring 'profile' screen.

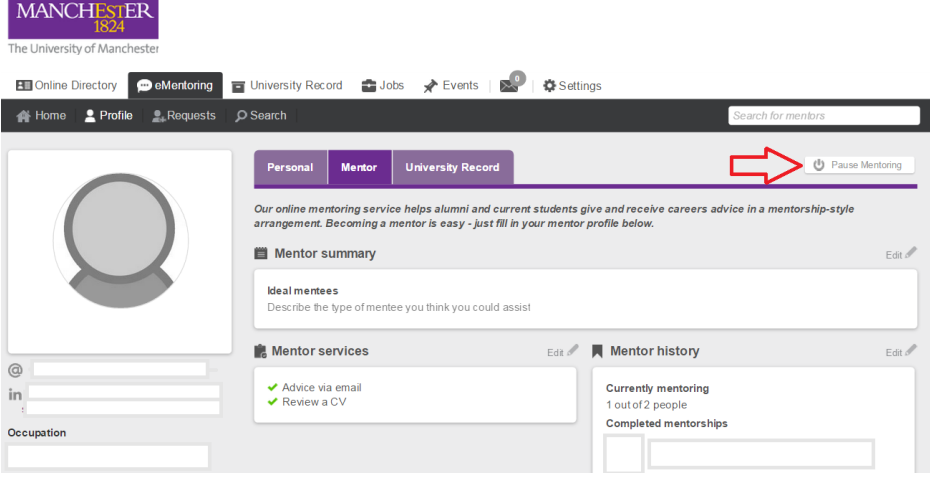

#### **eMentoring – becoming a mentee and finding a mentor**

Any user of the Manchester Network portal can seek mentoring. You can identify mentors, and request advice, based on their location, services they are offering, and industrial experience.

To find a mentor:

1) Create your Manchester Network profile (if you've not already done so – see creating a personal profile, above)

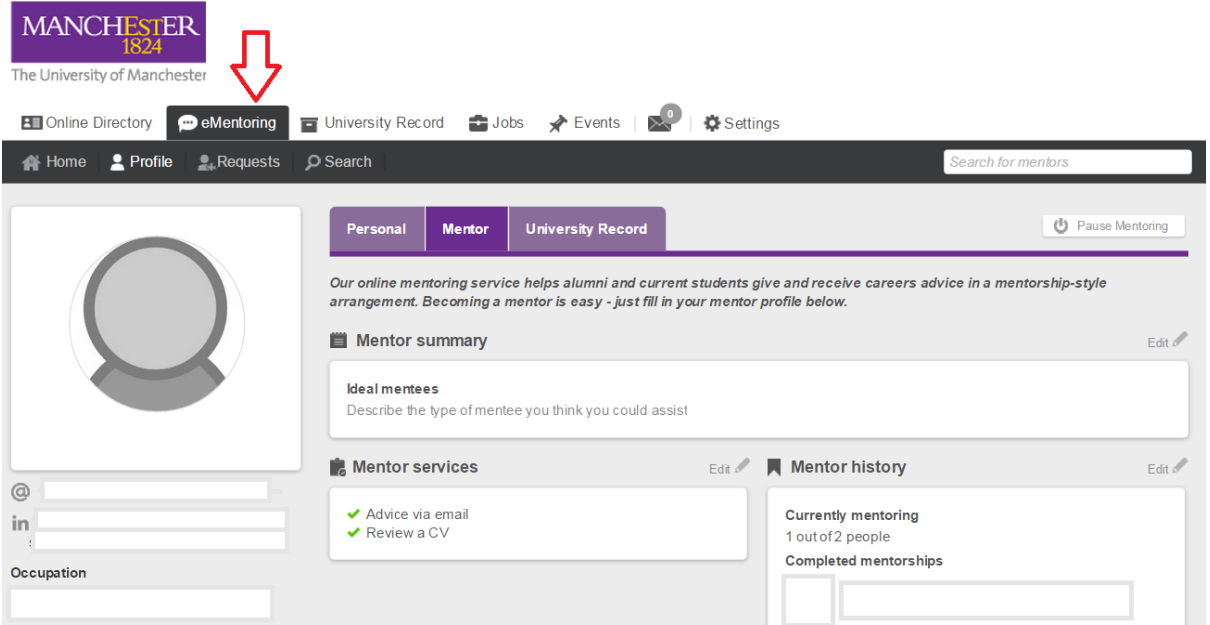

- 1) Click on 'eMentoring'
- 2) Scroll down the mentoring 'dashboard'
- 3) Select mentors from the map by clicking on the pins; by the services they offer; or by their industrial experience

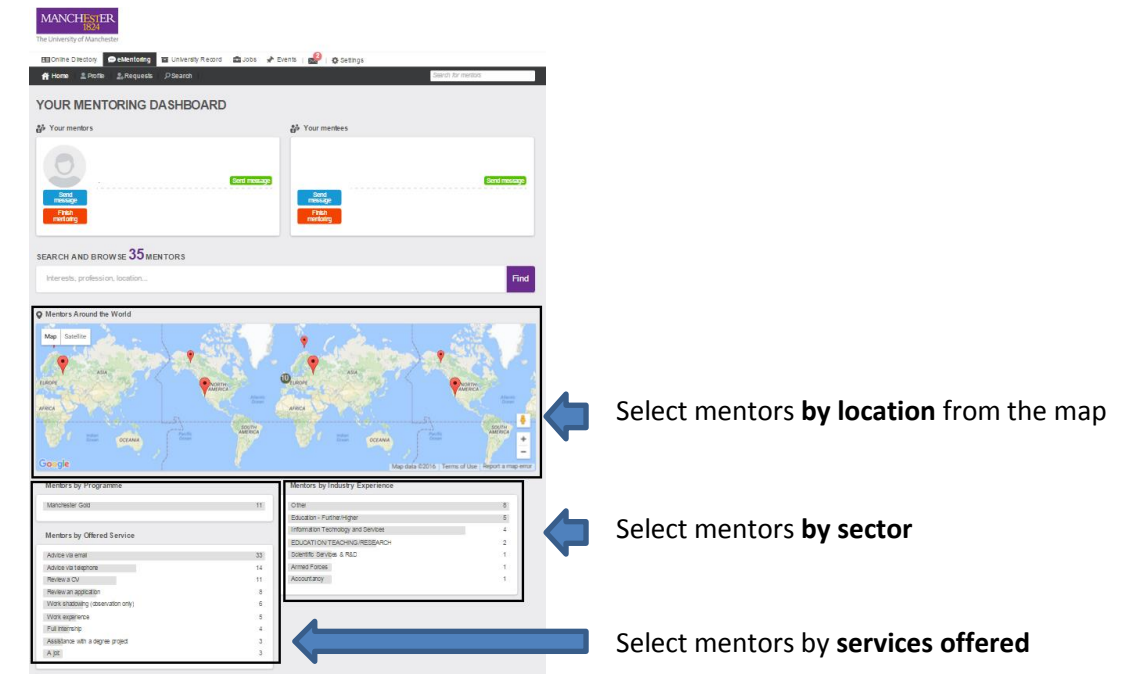

4) Select a mentor from the shortlist of mentors

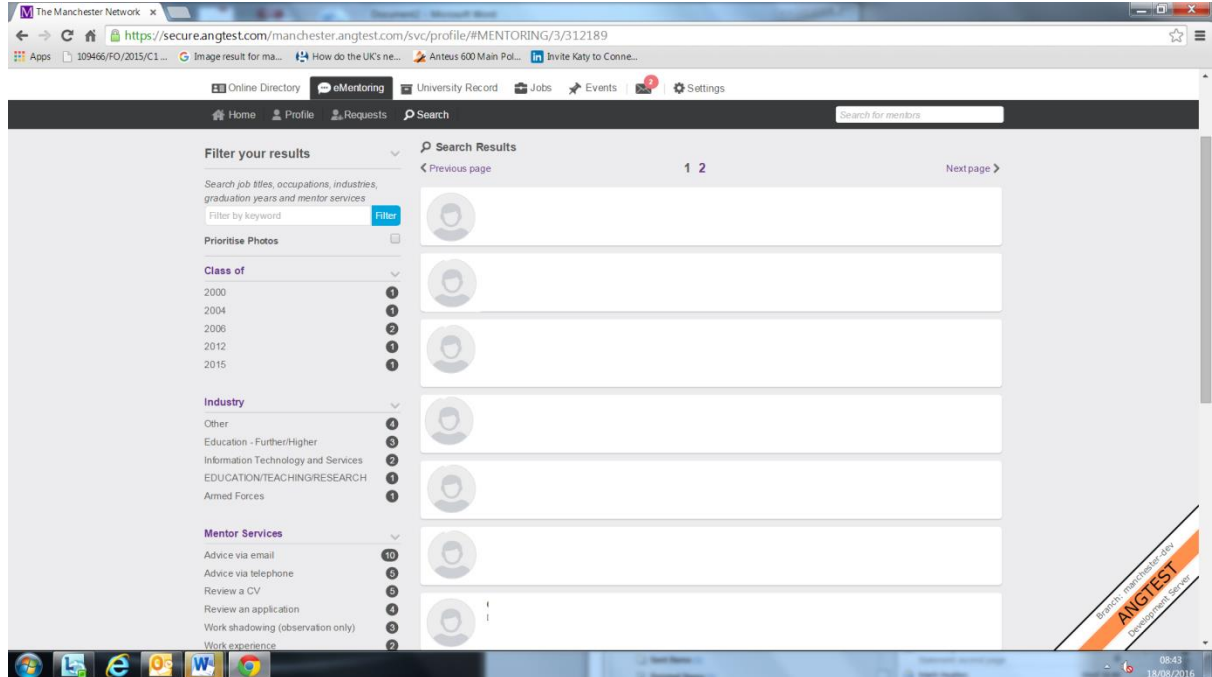

5) Click 'send mentoring request'

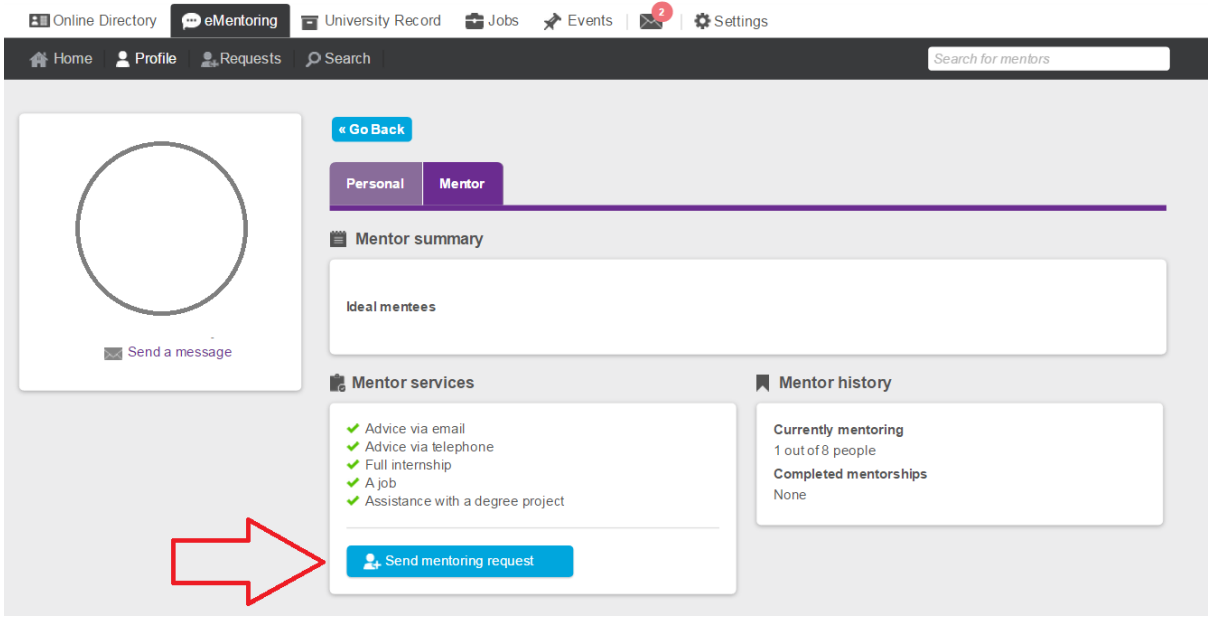

6) Send a message to the mentor

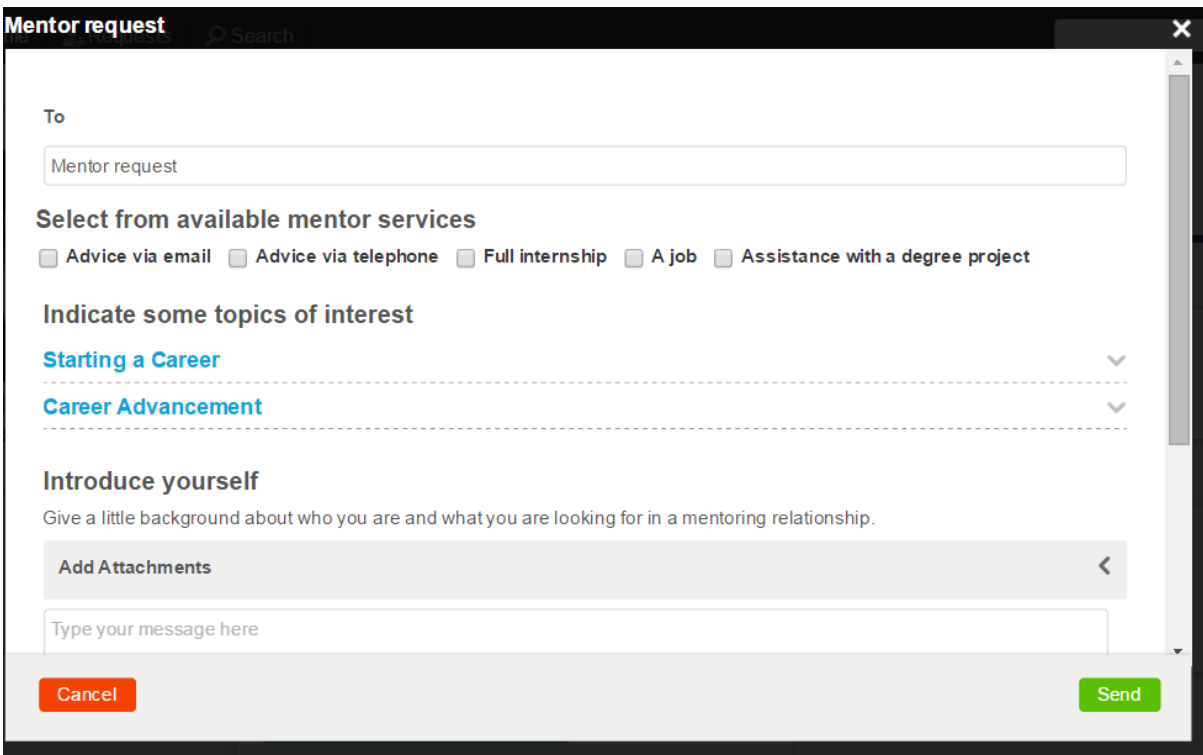

7) You will receive a message indicating whether the mentor has accepted or declined your request.